# **Používateľská príručka k aplikácii Dell Display Manager**

## **Prehľad**

Dell Display Manager je aplikácia pre systém Windows určená na správu monitora alebo skupiny monitorov. Umožňuje manuálne nastavovat' zobrazovaný obraz, prideľovat' automatické nastavenia, realizovat' správu spotreby energie, usporiadat' okná, otáčat' obraz a vykonávat' ďalšie funkcie na vybraných modeloch od spoločnosti Dell. Aplikácia Dell Display Manager sa po inštalácii spustí pri každom zavedení systému a umiestni svoju ikonu na notifikačnú lištu. Informácie o monitoroch pripojených k systému sú k dispozícii pri každom umiestnení kurzora myši na ikonu na notifikačnom paneli.

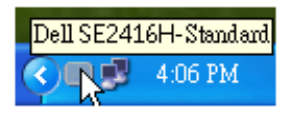

#### **Nastavenie základných funkcií displeja**

Režim predvolieb pre zvolený monitor sa dá manuálne aplikovat' v ponuke na karte Basic (Základné). Prípadne je možné povolit' automatický režim. Automatický režim spôsobí, že váš predvolený režim nastavení sa použije automaticky, keď sú aktívne špecifické aplikácie. Pre každej zmene sa na obrazovke na okamih zobrazí aktuálny režim predvolieb.

Na karte Basic (Základné) sa dá nastavit' aj jas a kontrast zvoleného monitora.

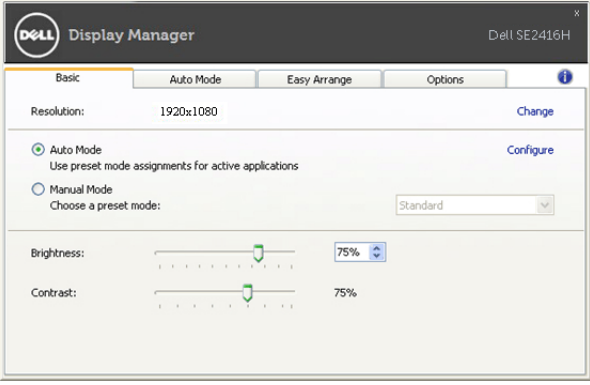

### **Priradenie predvolených režimov k aplikáciám**

Karta Auto Mode (Automatický režim) vám umožňuje naviazat' špecifický režim predvolieb so špecifickou aplikáciou a automaticky ho použit'. Keď sa povolí automatický režim, aplikácia Dell Display Manager automaticky prepne na príslušný režim predvolieb pri každom aktivácii asociovanej aplikácie. Režim predvolieb priradený ku konkrétnej aplikácii môže byt' rovnaký na každom pripojenom monitore, prípadne môže byt' na každom monitore odlišný.

Aplikácia Dell Display Manager obsahuje vopred nakonfigurované mnohé populárne aplikácie. Ak chcete pridat' k zoznamu poverení novú aplikáciu, jednoducho myšou presuňte aplikáciu z pracovnej plochy, ponuky Štart systému Windows alebo z inej lokality do aktuálneho zoznamu.

Ø

**POZNÁMKA:** Poverenia režimu predvolieb zacielené na hromadné súbory, skripty a loadery, ako aj nespustiteľné typy súborov (napr. archívy vo formáte zip alebo skomprimované súbory), sa nepodporujú a nebudú fungovat'.

Okrem toho je možné povolit' voľbu, ktorá spôsobí, že režim predvolieb "Game" (Hra) sa použije vždy, keď sa spustí aplikácia v rozhraní Direct3D a celoobrazovkovom režime. Ak chcete pri povolení tejto funkcie zabránit' tomuto správaniu u jednotlivých herných titulov, pridajte ich do zoznamu poverení s iným režimom predvolieb. Aplikácie prítomné v zozname poverení majú prednost' pred všeobecným nastavením pre Direct3D.

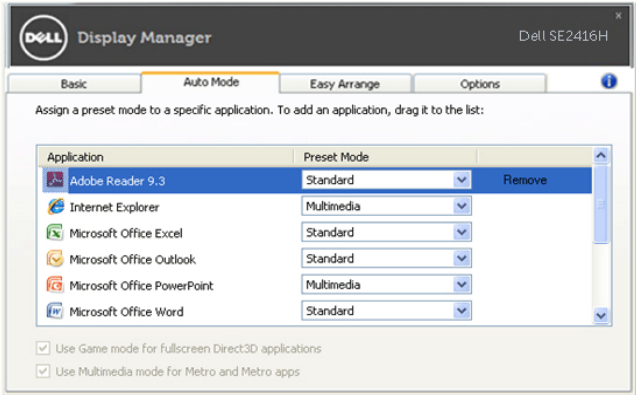

#### **Jednoduchá úprava rozvrhnutia okna monitora**

Na podporovaných modeloch Dell bude k dispozícii karta **Jednoduchá úprava** s možnost'ami jednoduchej úpravy rozvrhnutia okna pre tento monitor. Presunuté otvorené okná do každej zóny sa automaticky umiestnia a zmenia veľkost'. Ak ste vytvorili vlastné rozvrhnutie, usporiadajte svoje okná a potomkliknite na tlačidlo **Uložit'**.

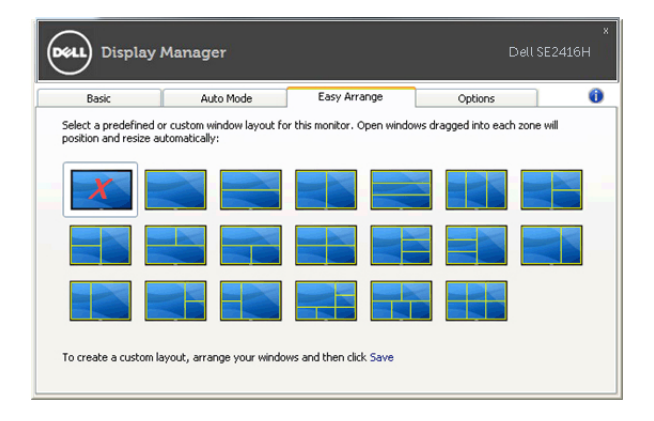

#### **Využívanie funkcií na úsporu energie**

Na podporovaných modeloch Dell bude k dispozícii karta Možnosti, ktorá ponúka možnosti funkcie PowerNap na úsporu energie. Keď sa aktivuje šetrič obrazovky, jas monitora sa môže automaticky nastavit' na minimálnu úroveň, prípadne sa monitor môže uviest' od režimu spánku za účelom úspory energie.

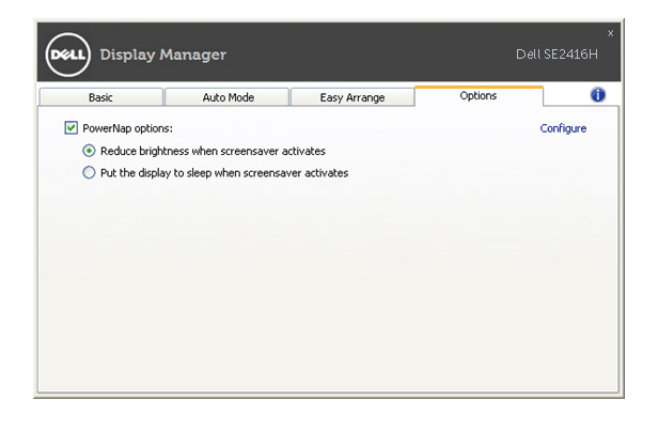